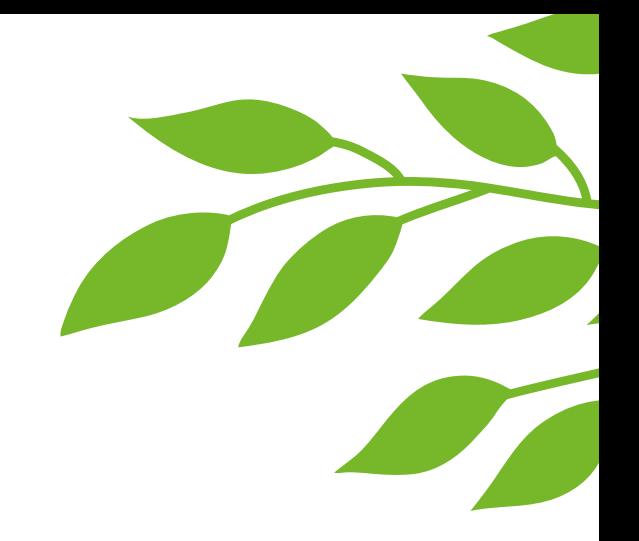

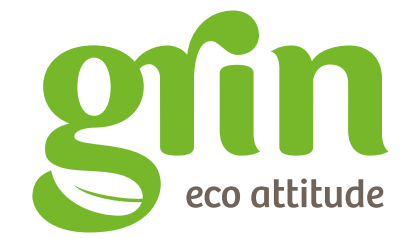

**GUIDA ACQUISTI B2B** www**.grin.bio**

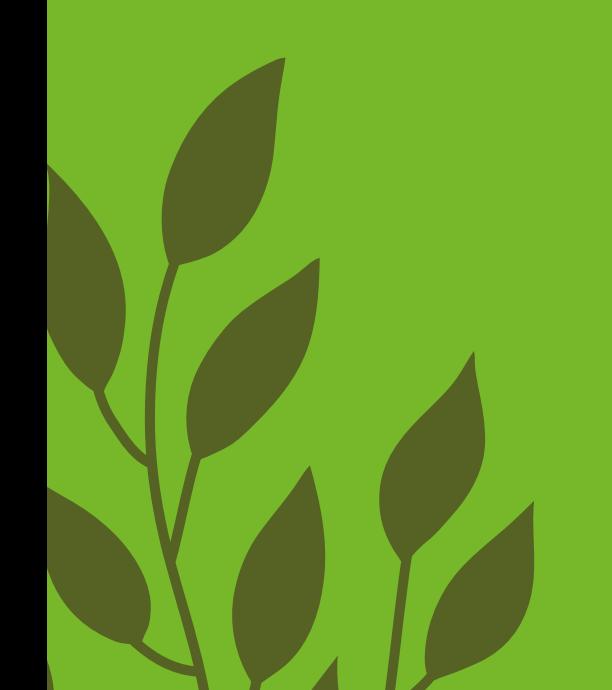

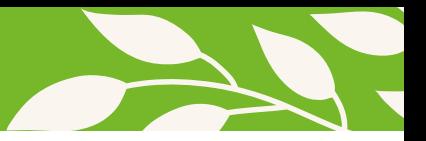

### **Richiesta account business**

Per creare l'account business occorre registrarsi come aziende https://www.grin-eco-gadget.it/it/clienti/create\_account\_business.html

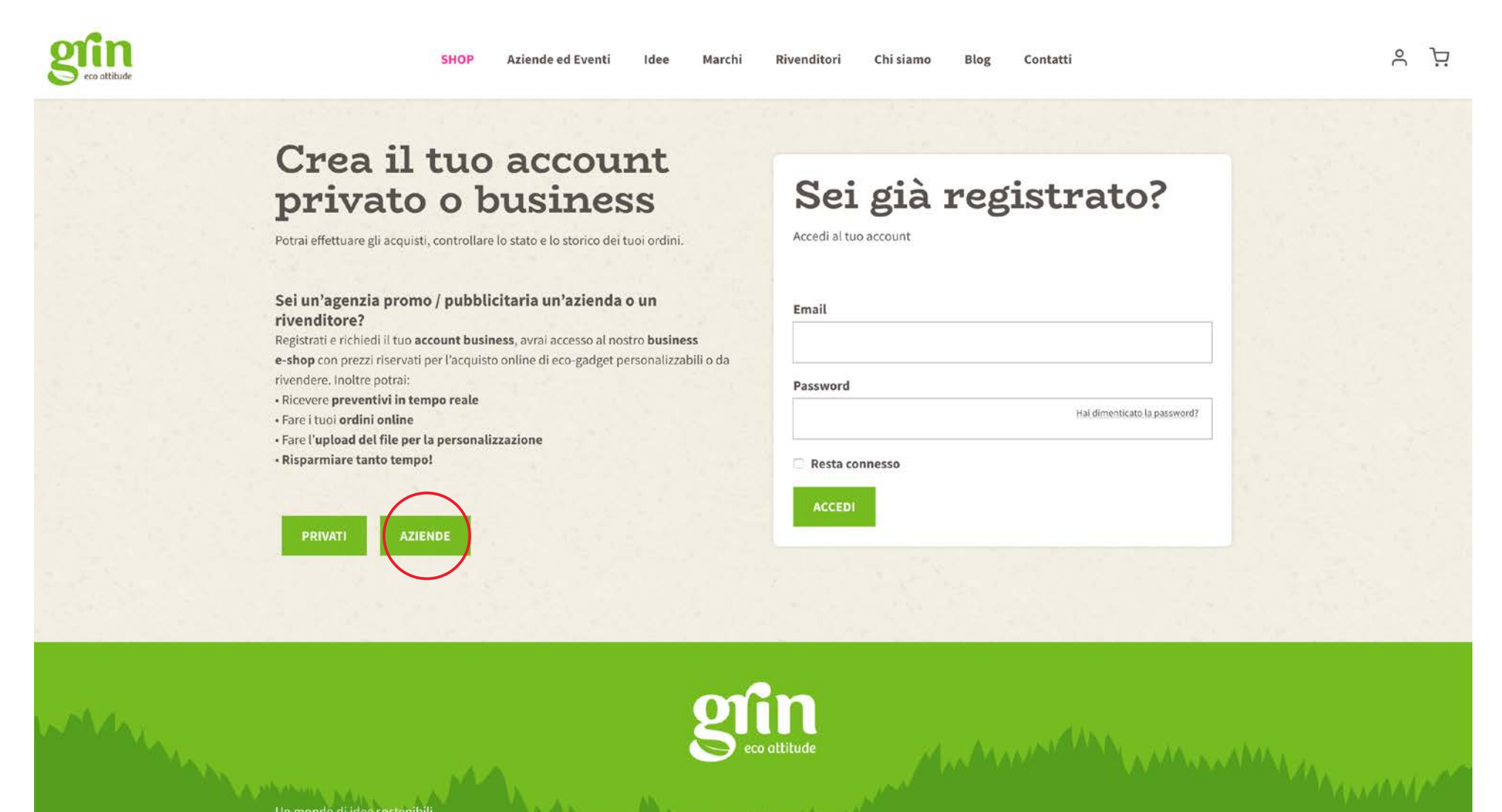

Un mondo di idee sostenibil

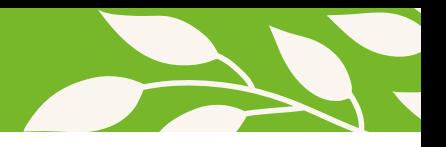

# **Regitrazione**

Compilare integralmente i dati obbligatori e cliccare su **"registrati"**. Arriverà una mail di attivazione dell'account.

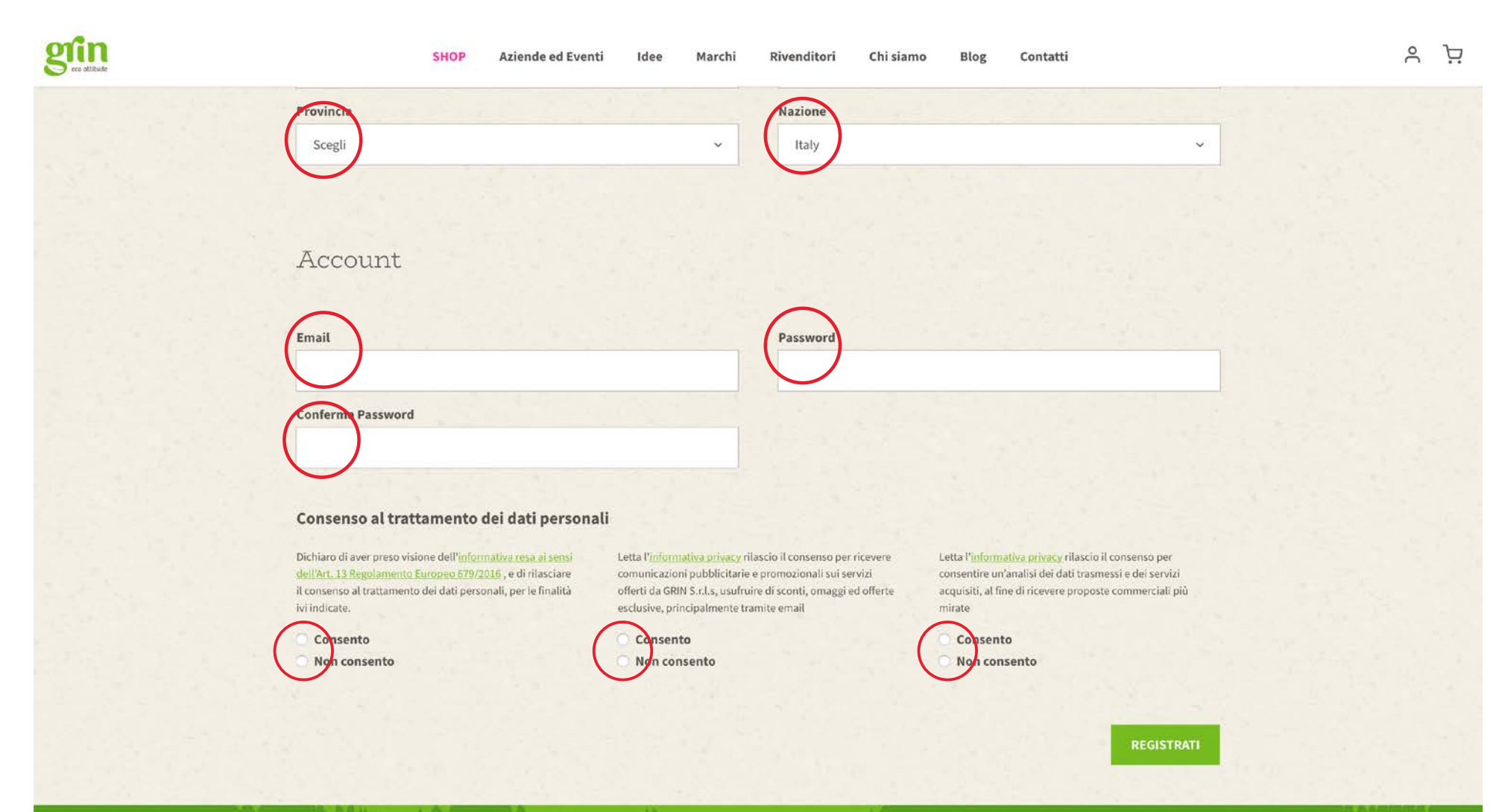

Charles Cancer assistant

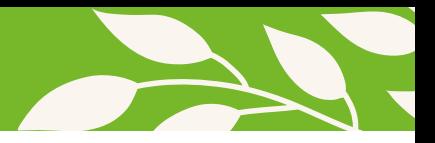

#### **Accesso/modifica dati account**

Cliccando in alto a destra sull'icona dell' **"account"** si accede all'area personale dove è possibile modificare i dati inseriti.

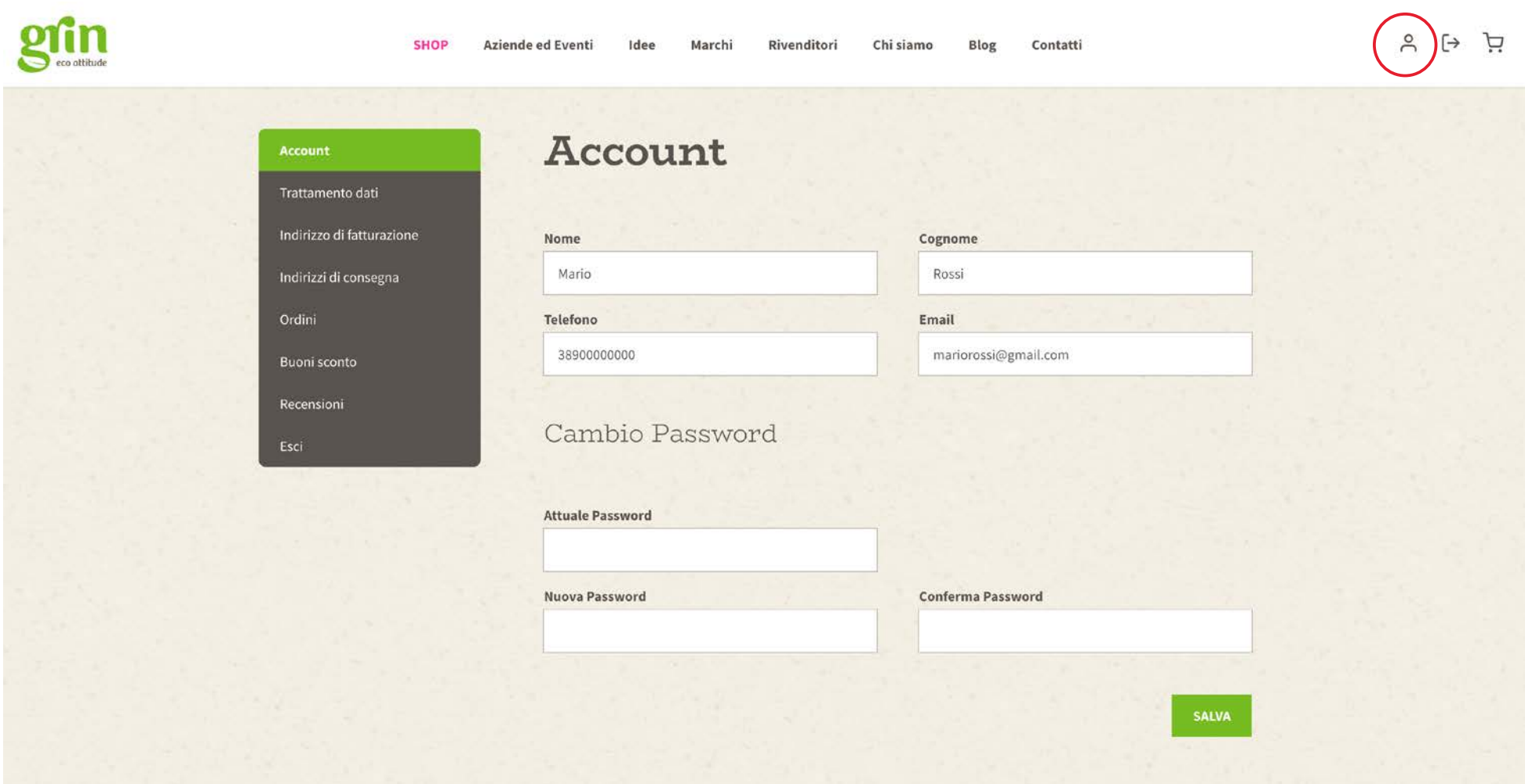

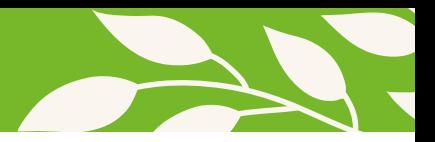

### **Shop**

Non appena effettuato il login sarà possibile visualizzare i prodotti. https://www.grin-eco-gadget.it/it/gadget-personalizzati-aziende-agenzie-pubblicitarie.html

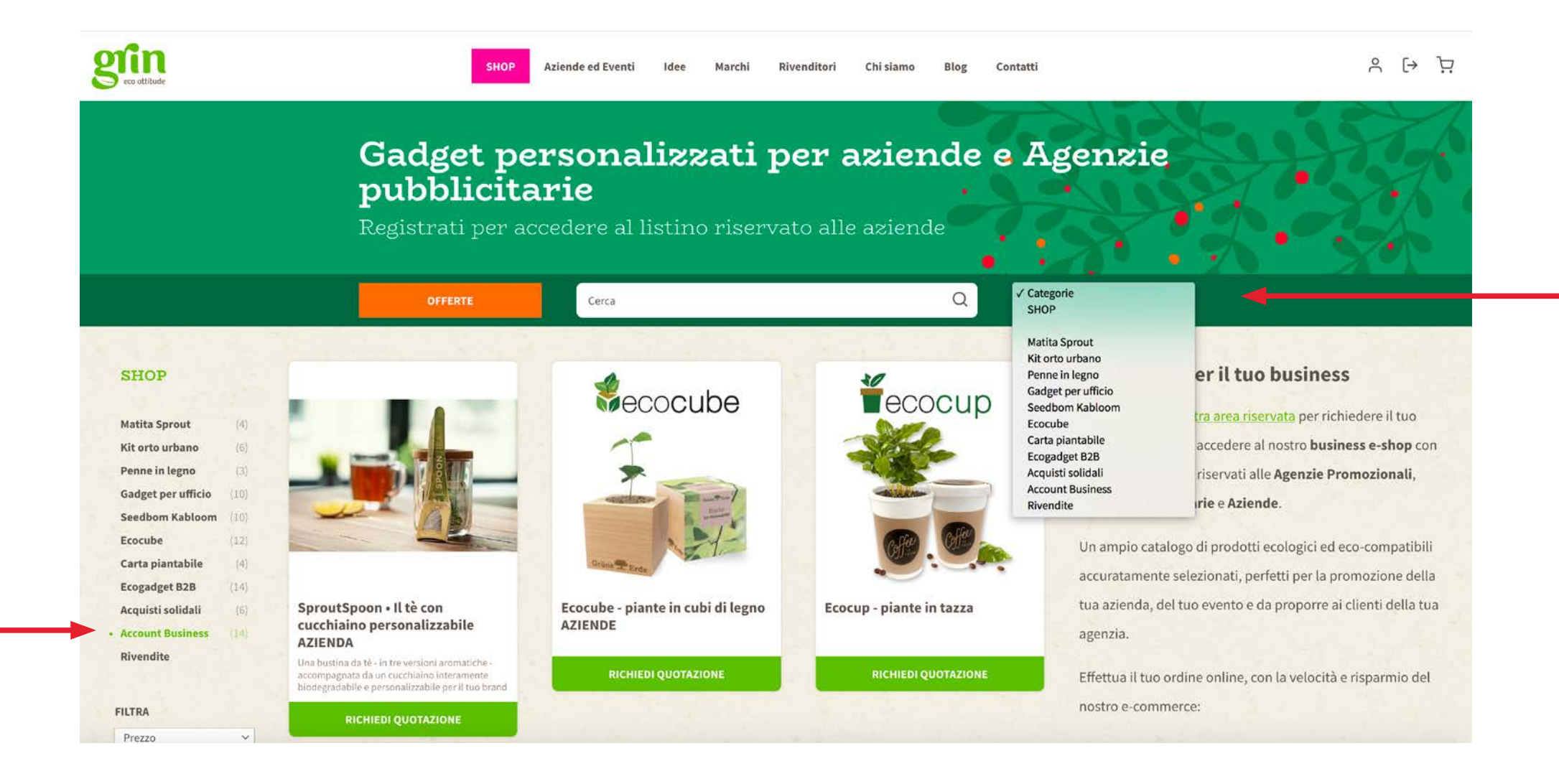

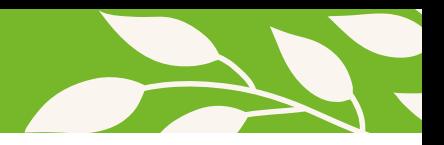

#### **Shop**

Per aggiungere il prodotto scelto al carrello occorre selezionare le diverse opzioni di personalizzazione, i relativi servizi aggiuntivi e inserire la quantità desiderata, infine cliccare sul tasto **"compra"**.

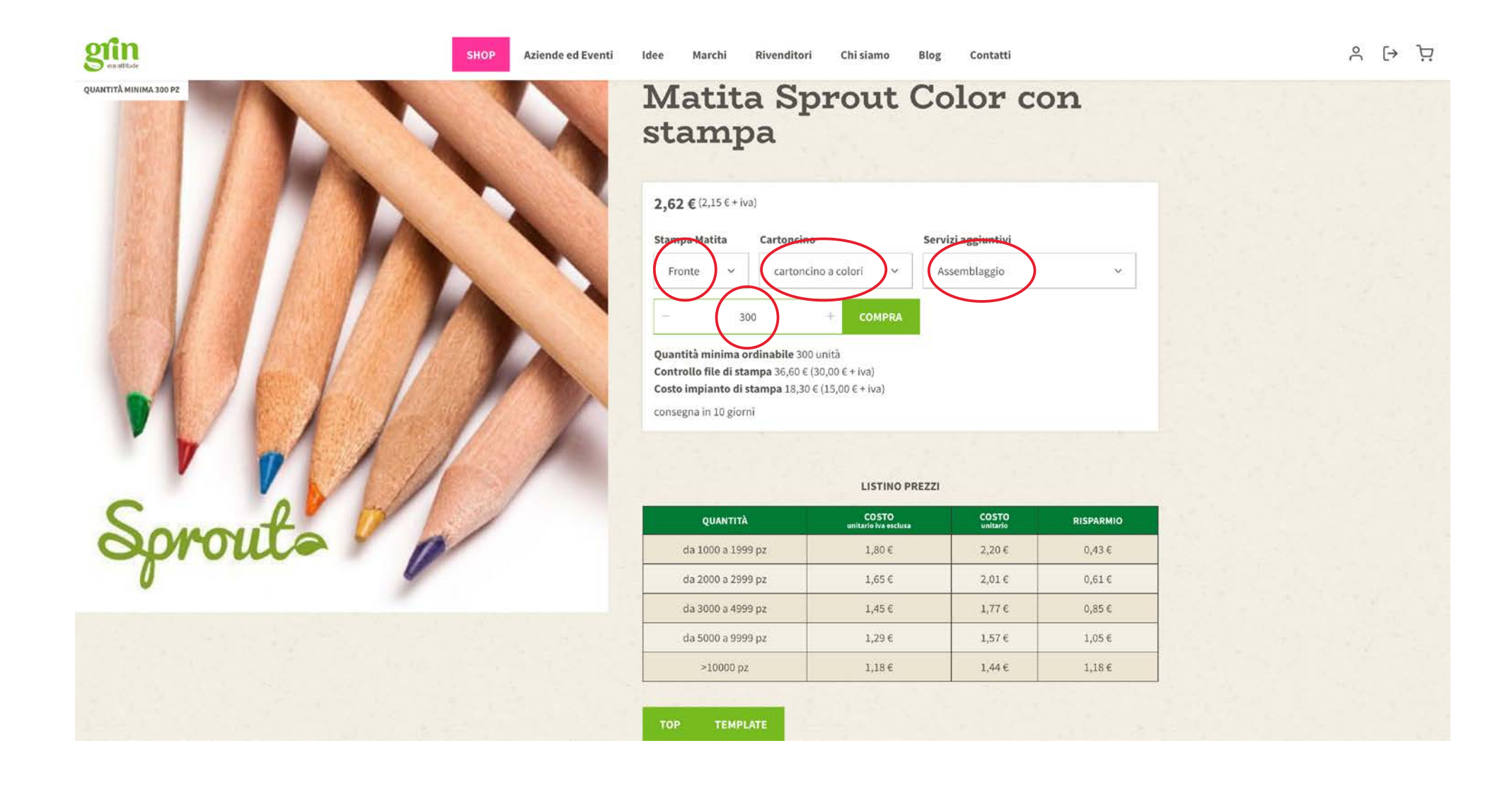

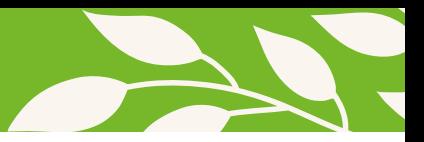

# **Carrello: riepilogo**

Comparirà una schermata di riepilogo dei prodotti che si desidera acquistare.

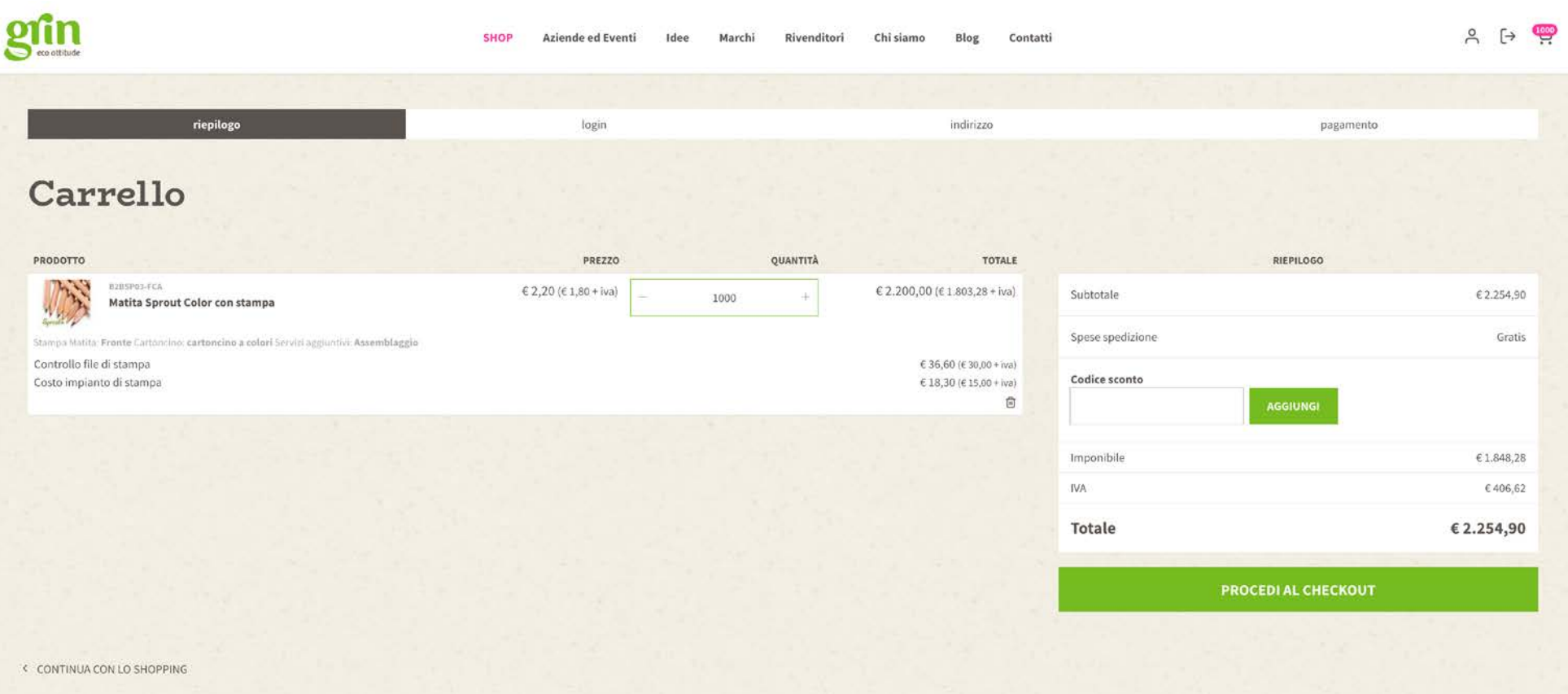

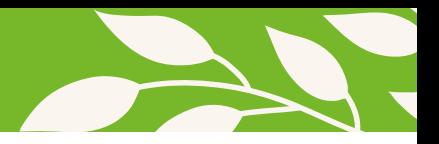

# **Carrello: indirizzo**

Alla voce indirizzo è possibile modificare i dati di fatturazione e l'indirizzo di spedizione, dopo aver accettato le condizioni generali di vendita occorre cliccare su **"procedi al pagamento"**.

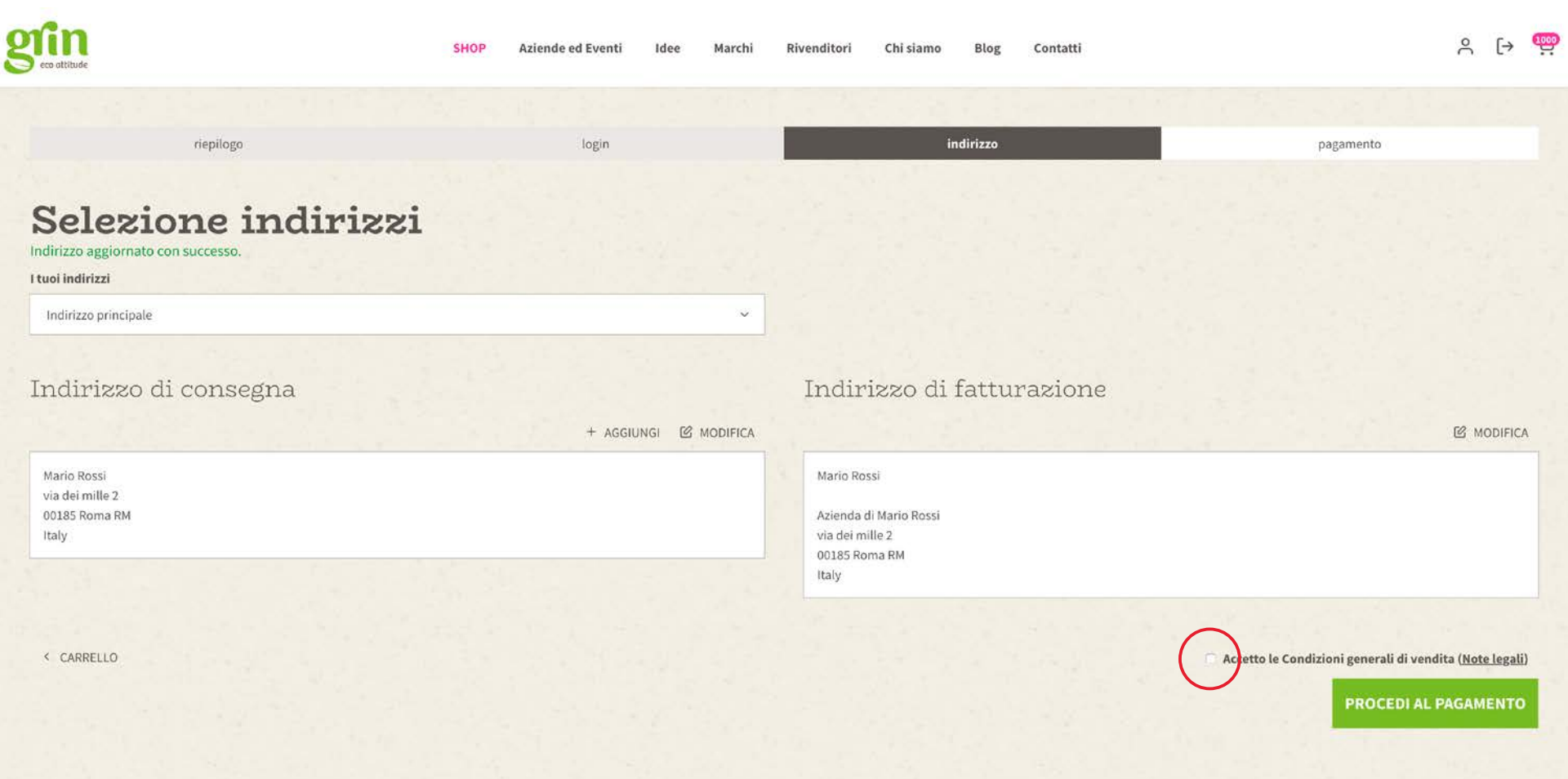

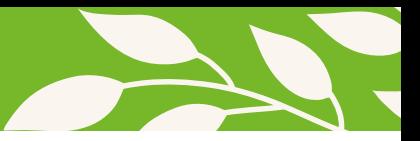

### **Carrello: pagamento**

Scegliere il metodo di pagamento e procedere con l'acquisto.

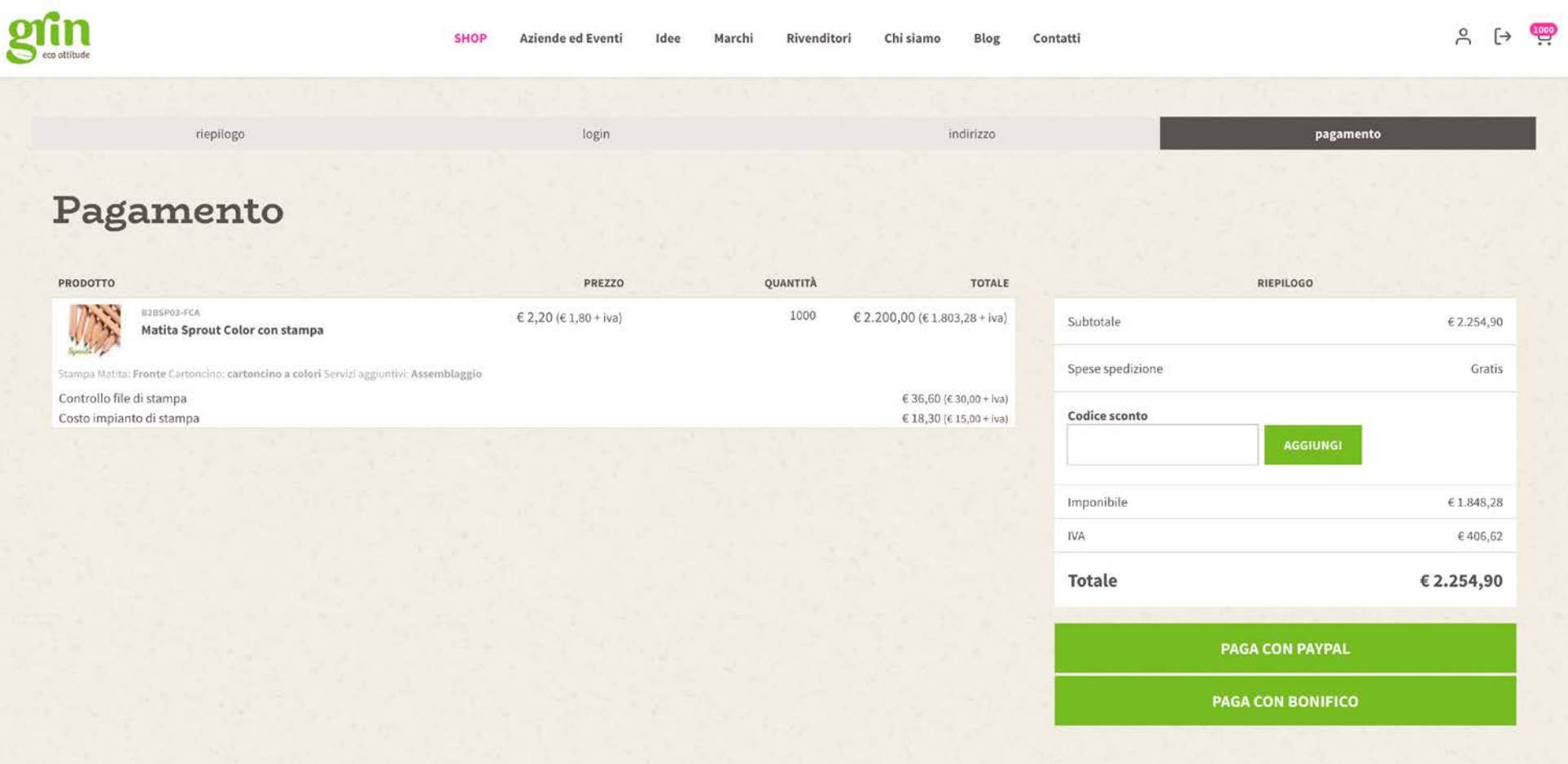

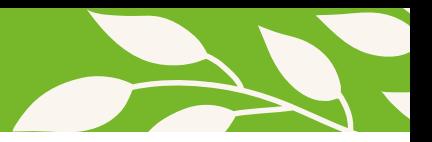

### **Carrello: pagamento**

Dopo aver confermato l'ordine ed effettuato il pagamento verrà inviata una mail di conferma.

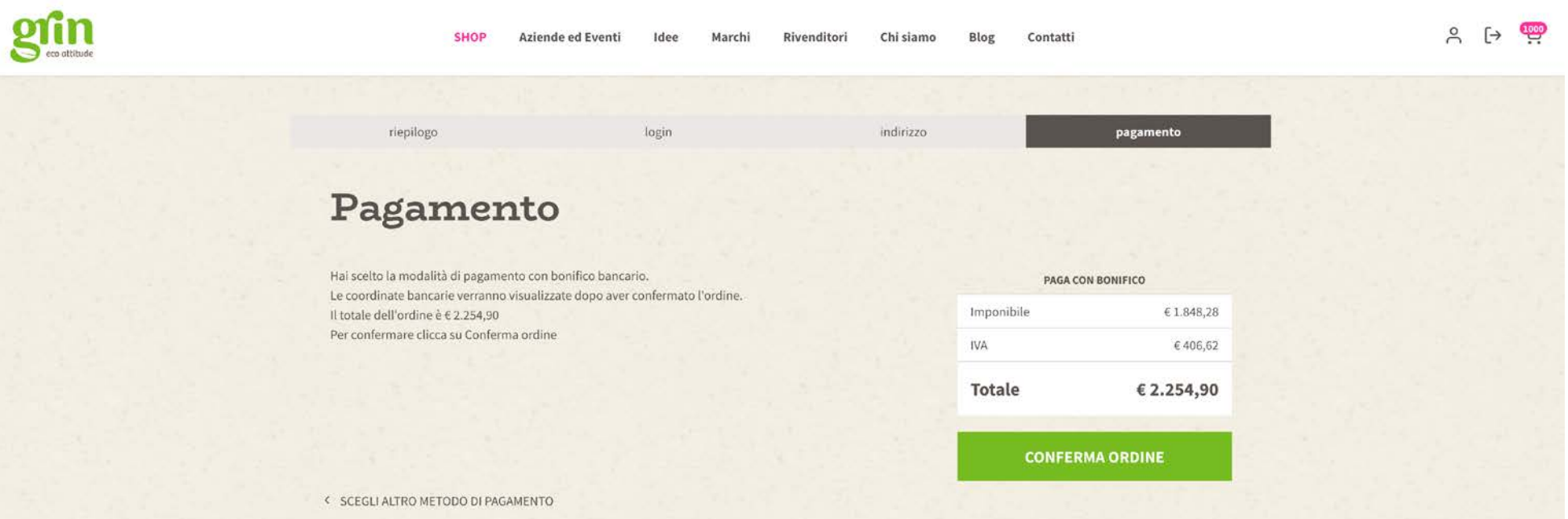

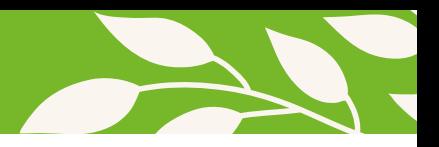

### **Download template**

Se il template personalizzabile non è presente nella pagina del prodotto che hai acquistato cercalo nella pagina **"azienda ed eventi"**. Dal menu di navigazione clicca su **"scarica i template"**, verranno mostrati tutti i template personalizzabili. Esegui il download del file di tuo interesse, personalizzalo e caricalo nella sezione ordine della tua area personale, come mostrato nelle pagine successive.

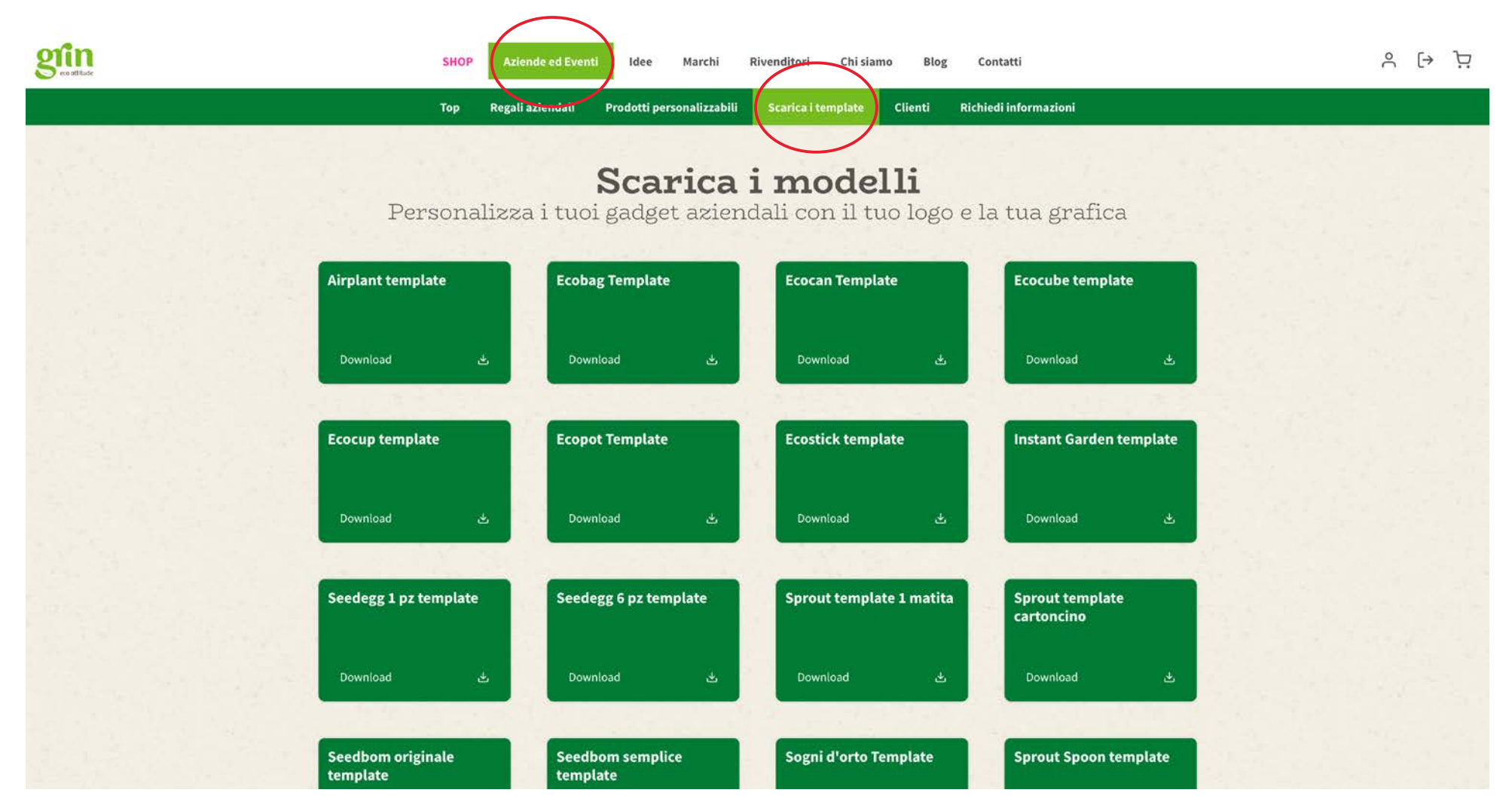

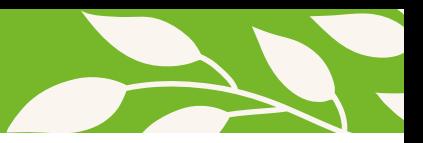

# **Upload file di stampa**

Nella sezione ordini dell'area personale trovi i dati relativi all'ordine effettuato. In quest'area occorre caricare i files di stampa cliccando su **"files"**.

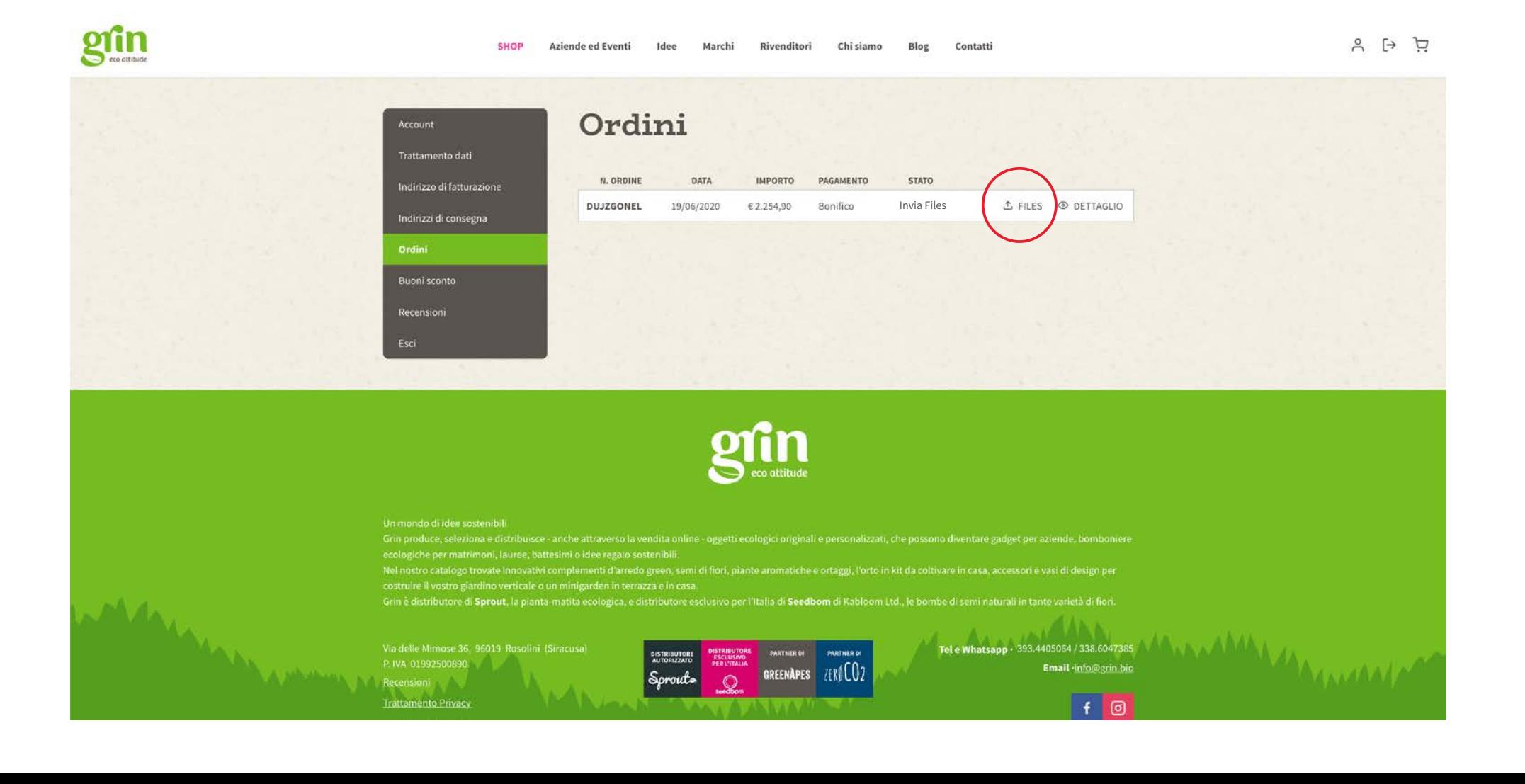

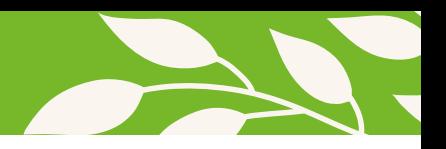

# **Upload file di stampa**

Cliccando su **"scegli un file"** sarà possibile selezionare il file di stampa, cliccare **"carica file"** per eseguire l'upload. Ripetere l'operazione per eventuali altri file di stampa.

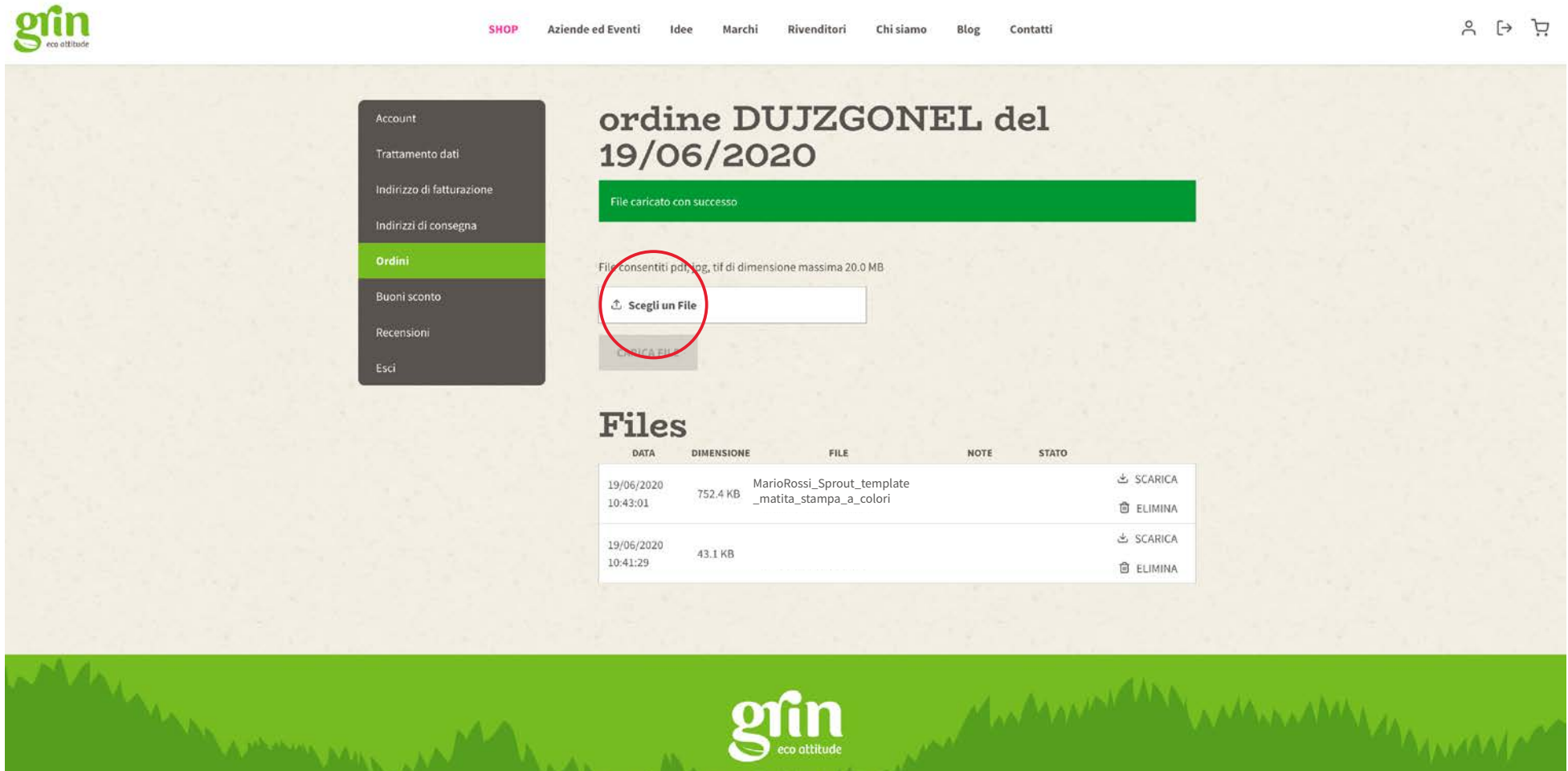

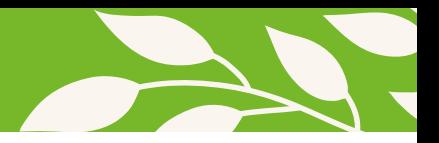

### **Stato files di stampa**

Quando i files saranno verificati riceverete una email di conferma e nello stato dell'ordine sarà presente la voce **"Files confermati"**

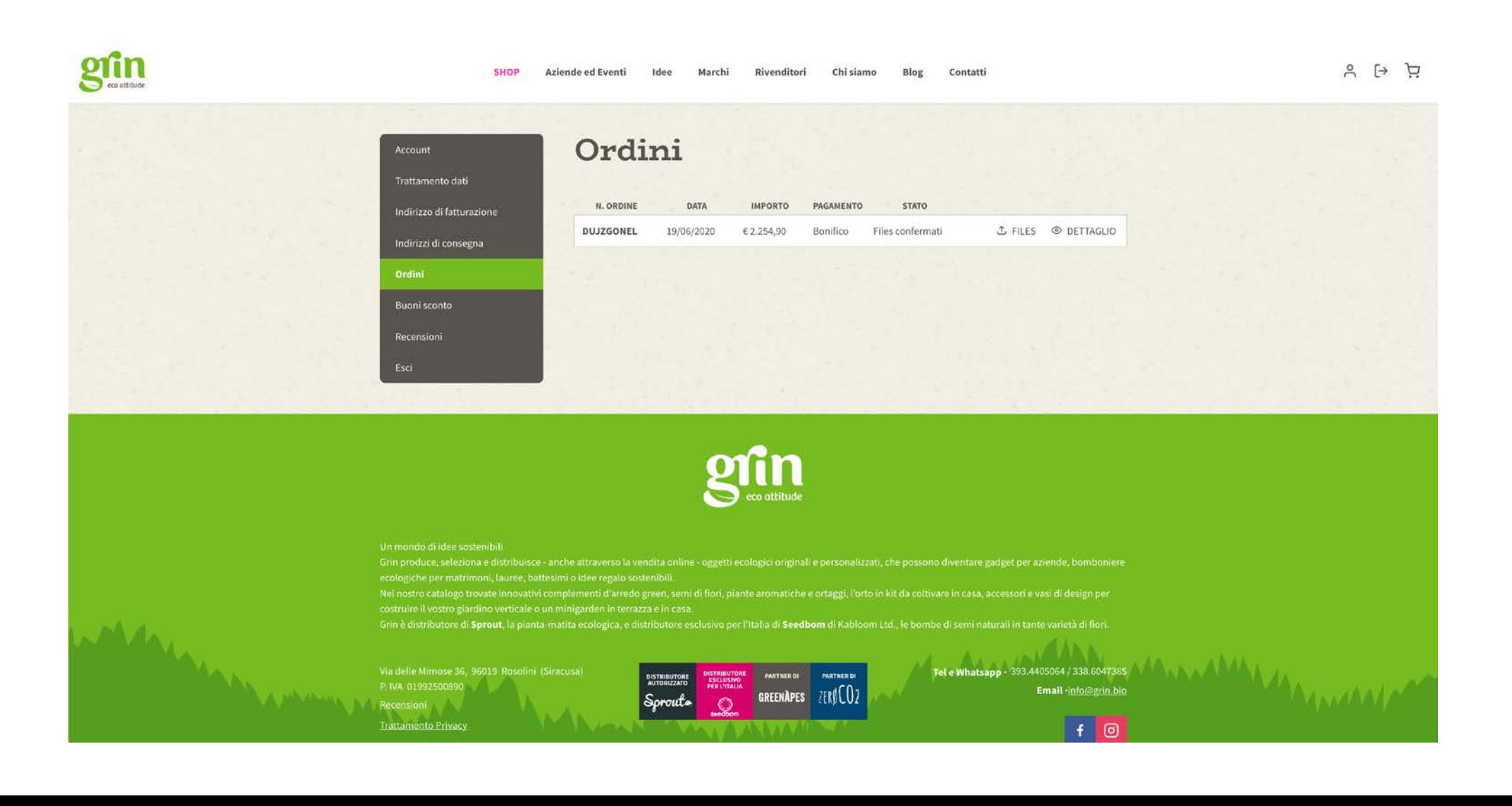

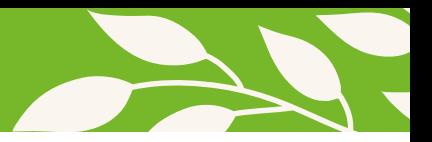

#### **Stato ordini**

Riceverai aggiornamenti via email sugli stati di lavorazione del tuo ordine fino alla consegna.

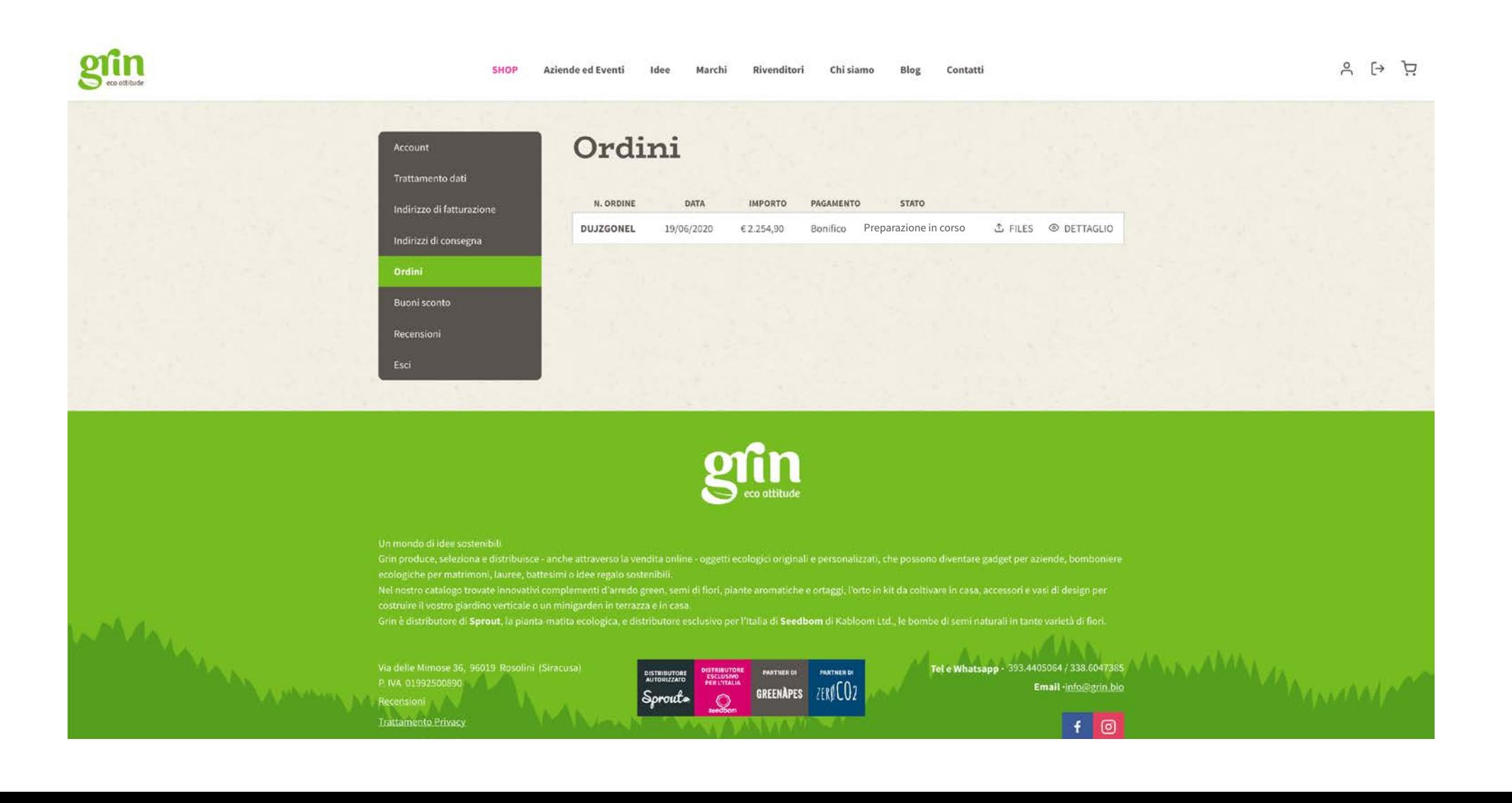